# Guide de base

Petit guide rapide des points importants pour TexiMonitor.

Première chose à faire c'est de se connecter à la base de données, en  $\bigoplus$  sur

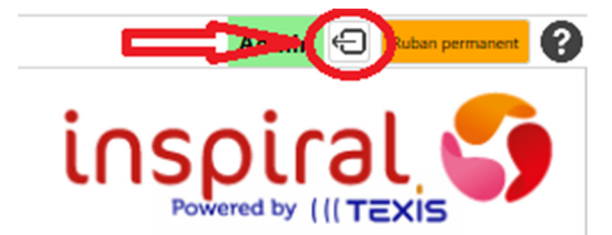

Puis identifiez-vous.

Pour connecter votre nappe,  $\bigoplus$  sur l'icône source.

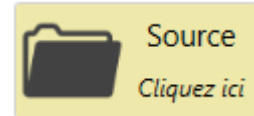

Puis sélectionner votre nappe

- USB, si connectée.

- Bluetooth, si connectée. (Se référer au guide complet)

(Les chiffres correspondent au numéro de votre nappe)

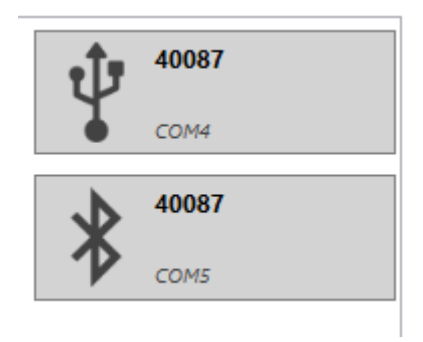

## Ecran de démarrage, petit  $\bigoplus$  en haut à Gauche

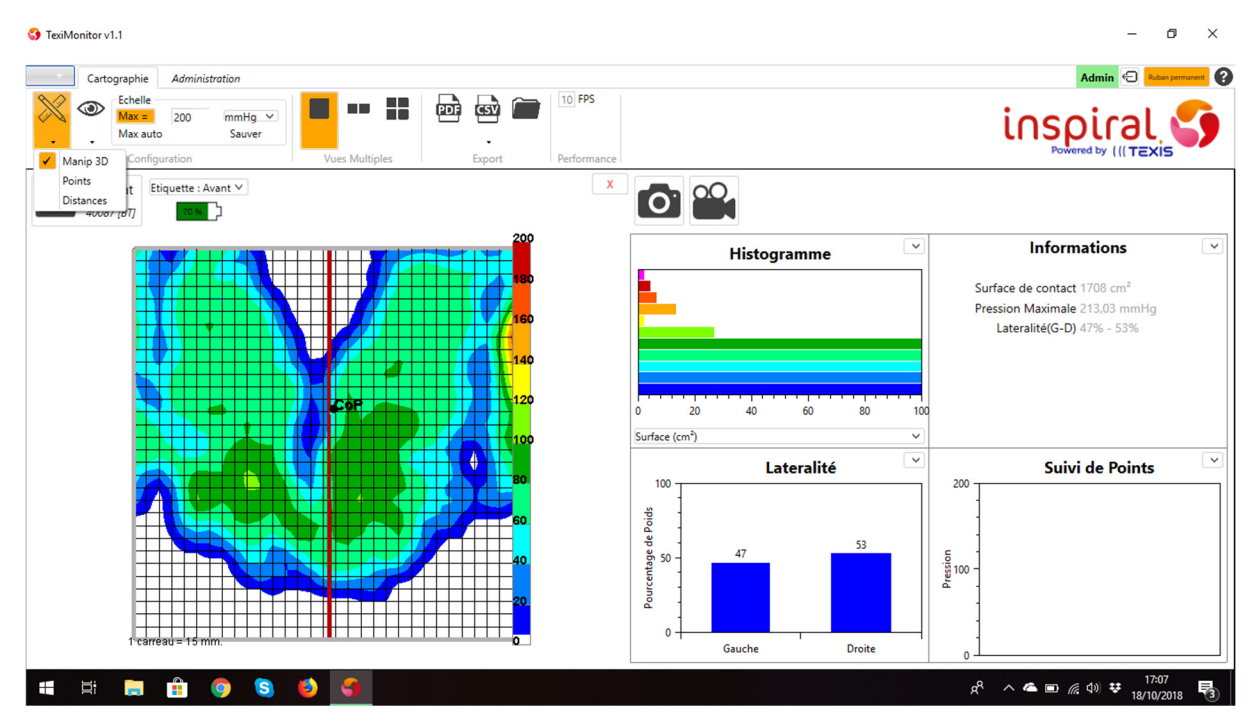

Vous retrouvez le menu suivant :

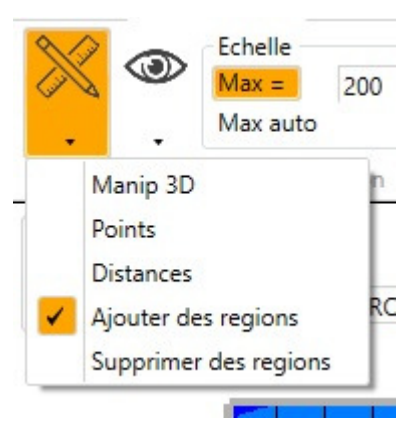

- 1. Manip 3D
- 2. Points
- 3. Distances
- 4. Ajouter des régions
- 5. Supprimer des régions

## 1 - Manip 3D

Permet de changer la vue du mapping pour voir en 3D.

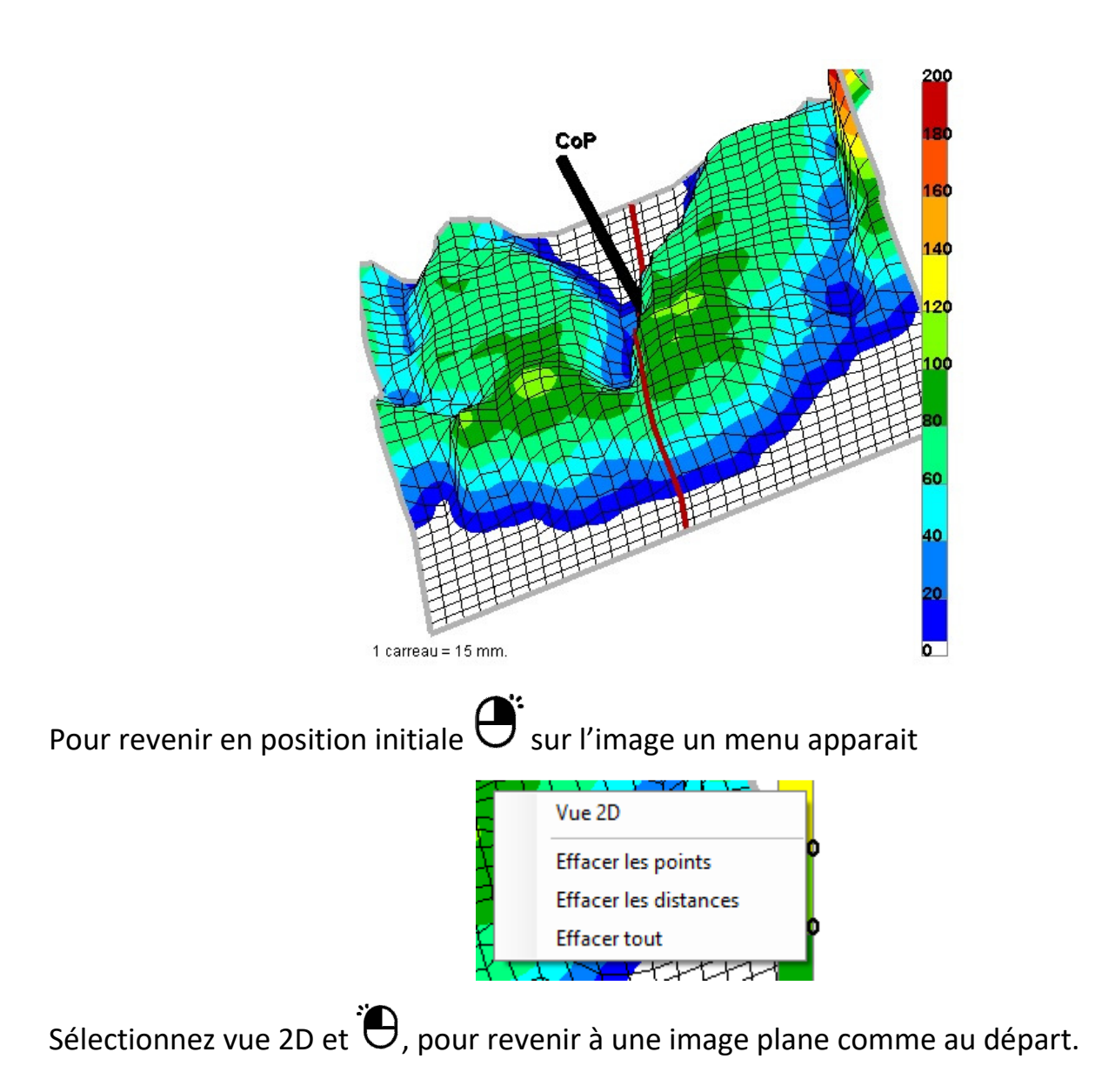

#### 2 – Points

Permet d'afficher les mesures sur des points précis sur le mapping

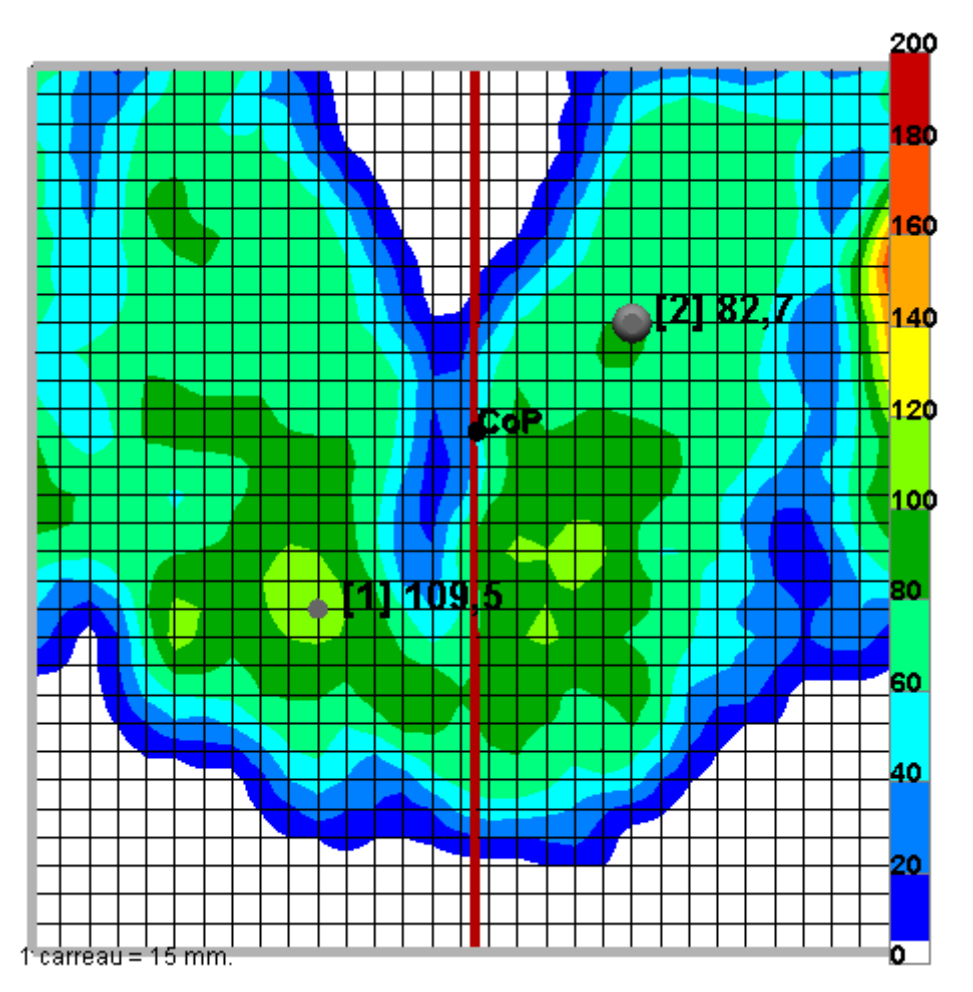

Si sur le coté vous avez l'affichage de suivi de points vous aurez l'évolution de ces points dans le temps

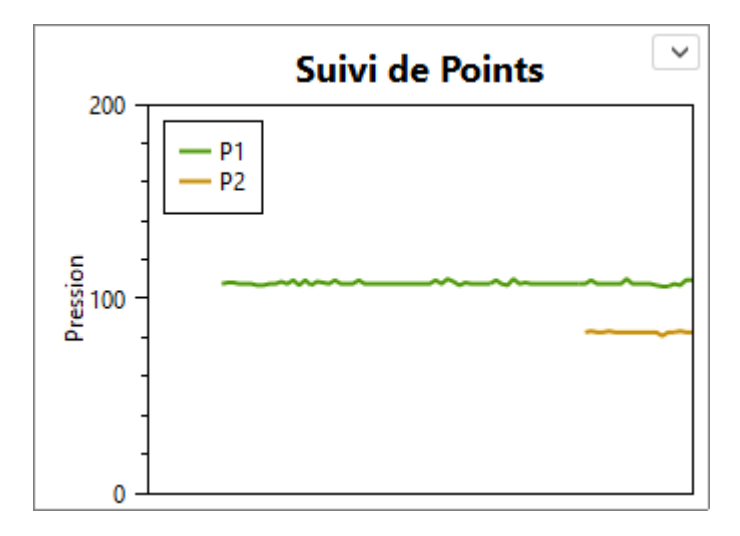

Ce qui est intéressant surtout avec une nappe Bluetooth.

#### 3 – Distances

Permet de mesurer entre 2 points du Mapping, pour cela  $\bigoplus$  sur un point puis un autre.

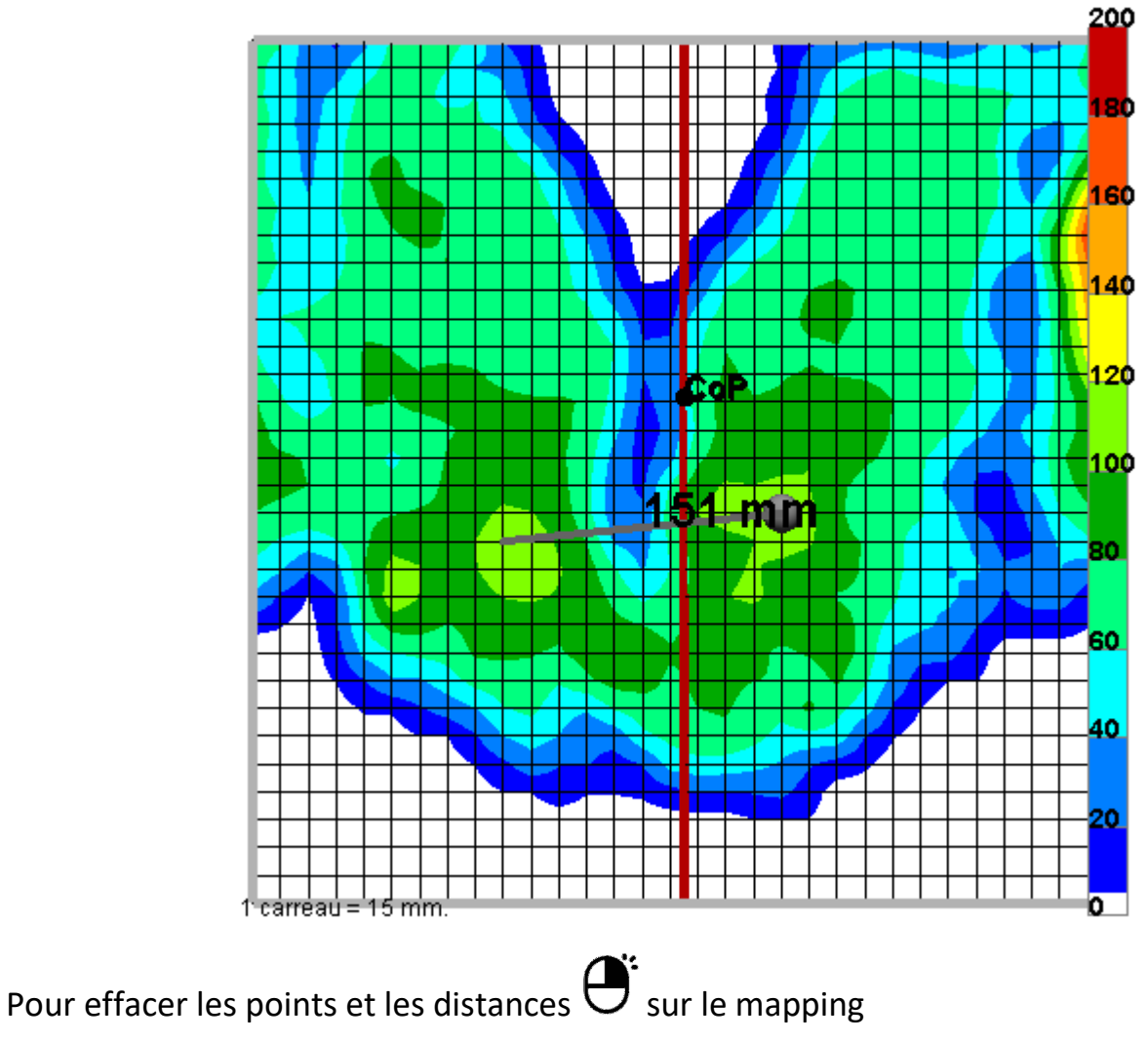

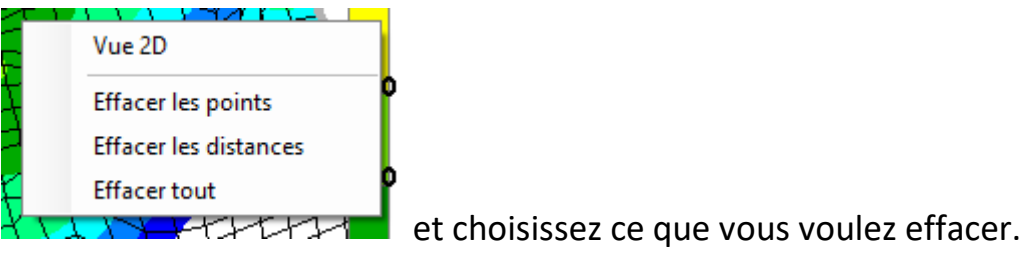

## 3 – Ajouter des régions

Permet de sélectionner une ou plusieurs zones du mapping. Pour sélectionner ajouter des régions et avec le  $\bigoplus$  sélectionner une zone tout en restant appuyé sur le  $\bigoplus$ .

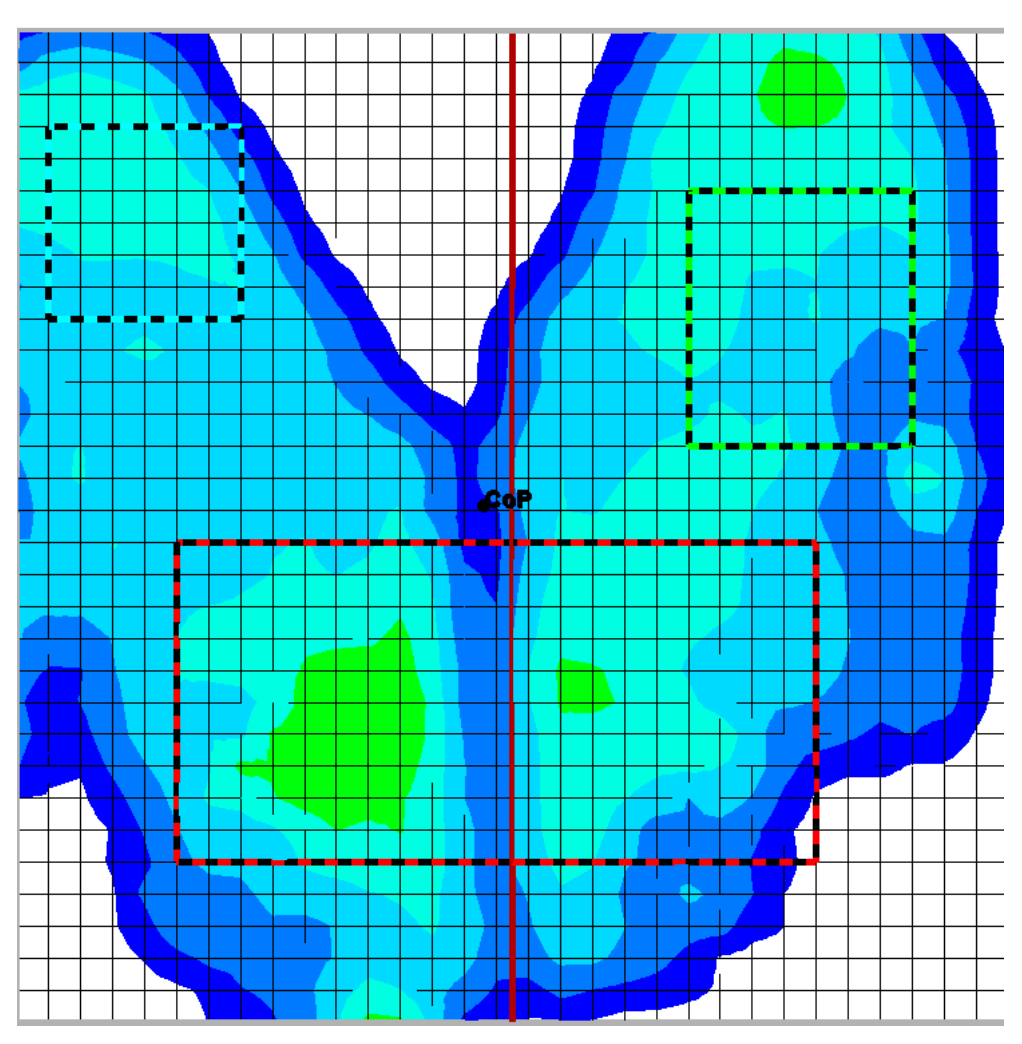

Les informations apparaitront dans les encadrés de droite si les régions sont sélectionnées.

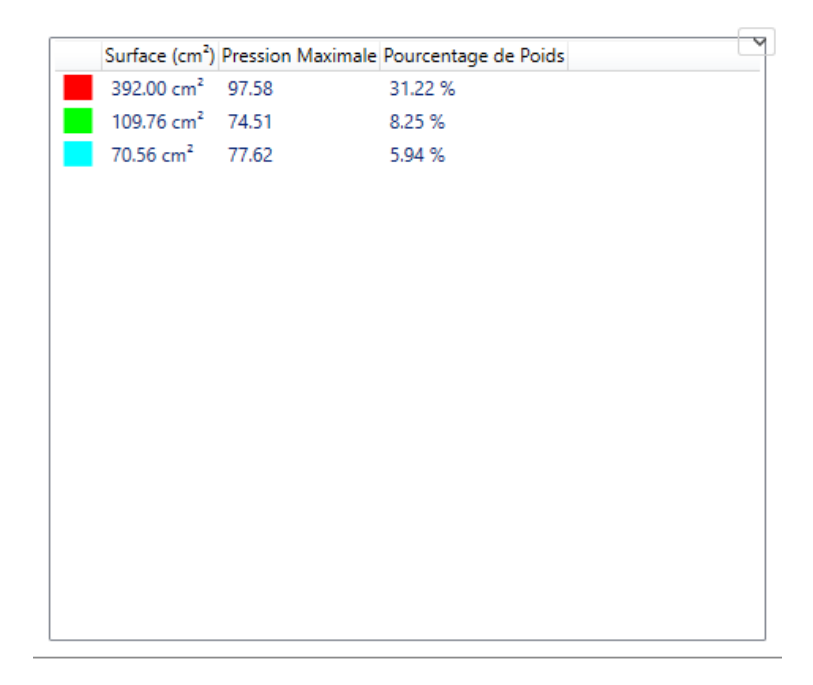

#### 2<sup>nd</sup> Menu

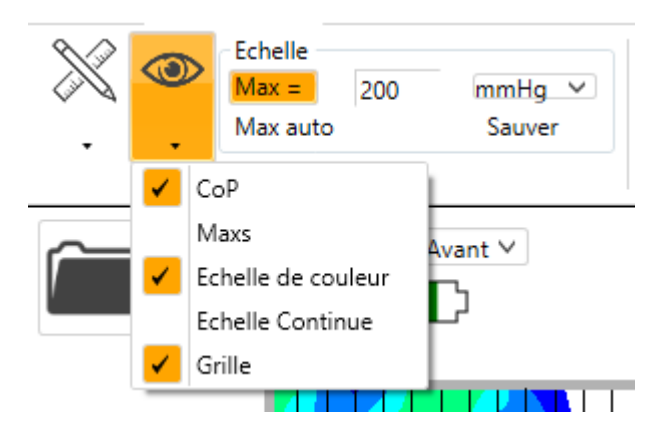

- 1. CoP
- 2. Maxs
- 3. Echelle de couleur
- 4. Echelle Continue
- 5. Grille

#### $1 - C$ o $P$ .

Cette option active ou désactive l'affichage du centre de pressions sur la cartographie. Un point noir est présent (ou non) pour indiquer le point central de la gravité.

#### $2 -$ Maxs

Permet d'afficher la valeur de la pression maximale de chacune des 2 zones

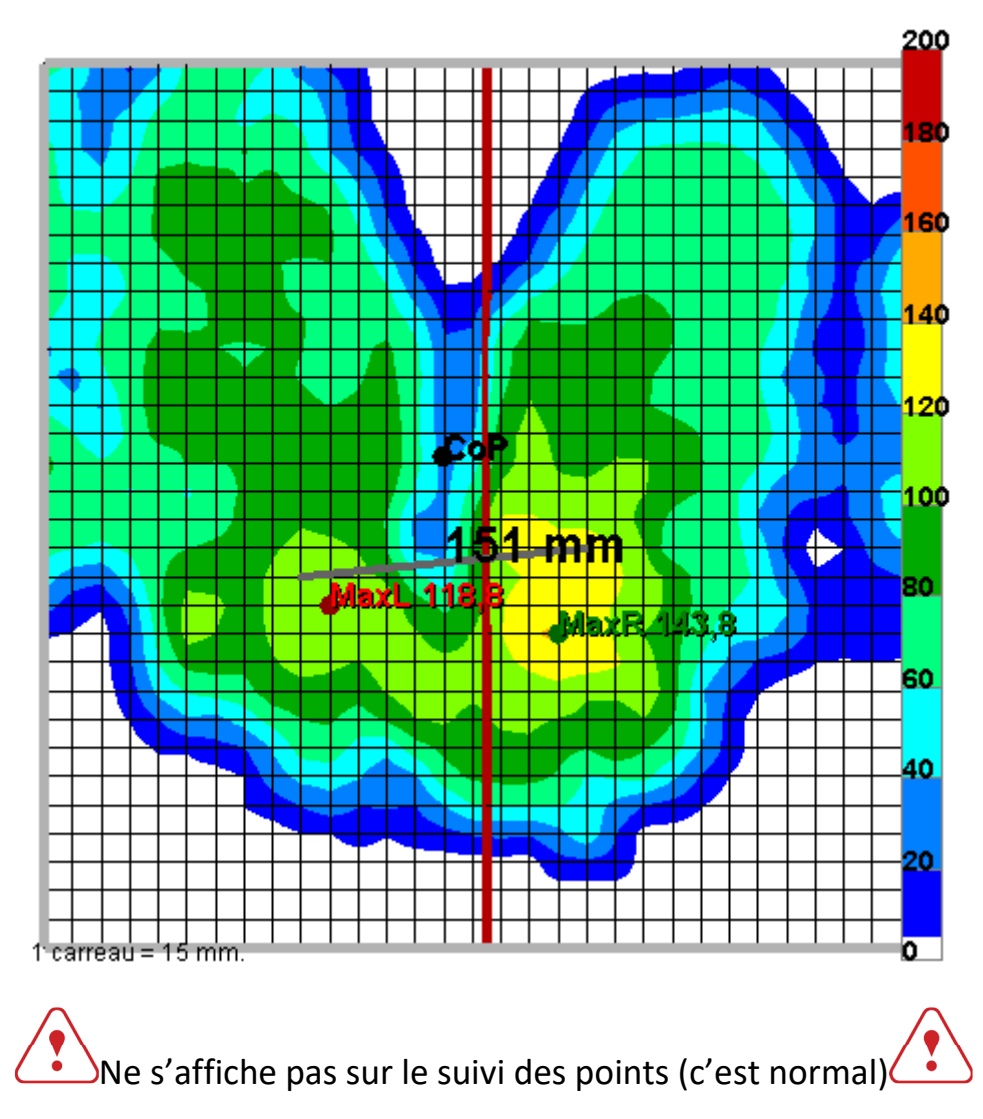

#### 3 – Echelle de couleur

Permet d'afficher ou de cacher l'échelle à côté du mapping.

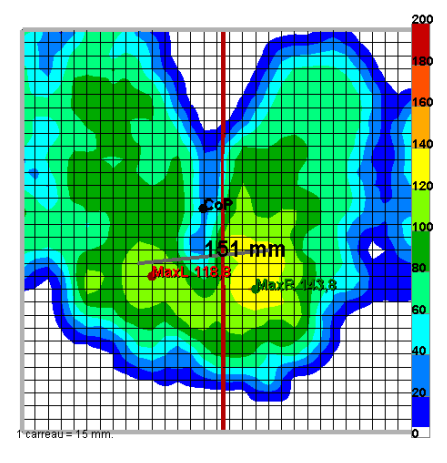

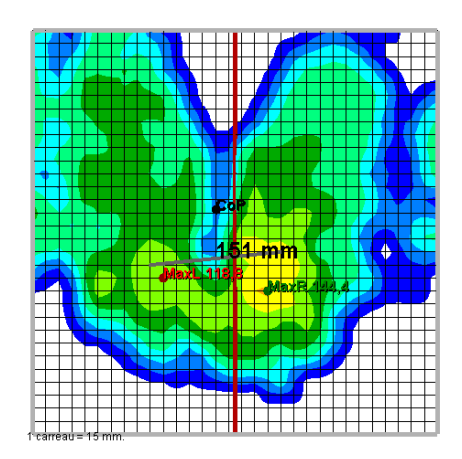

## 4 – Echelle Continue

Permet d'avoir des couleurs moins tranchées, donc une mesure en continue des capteurs

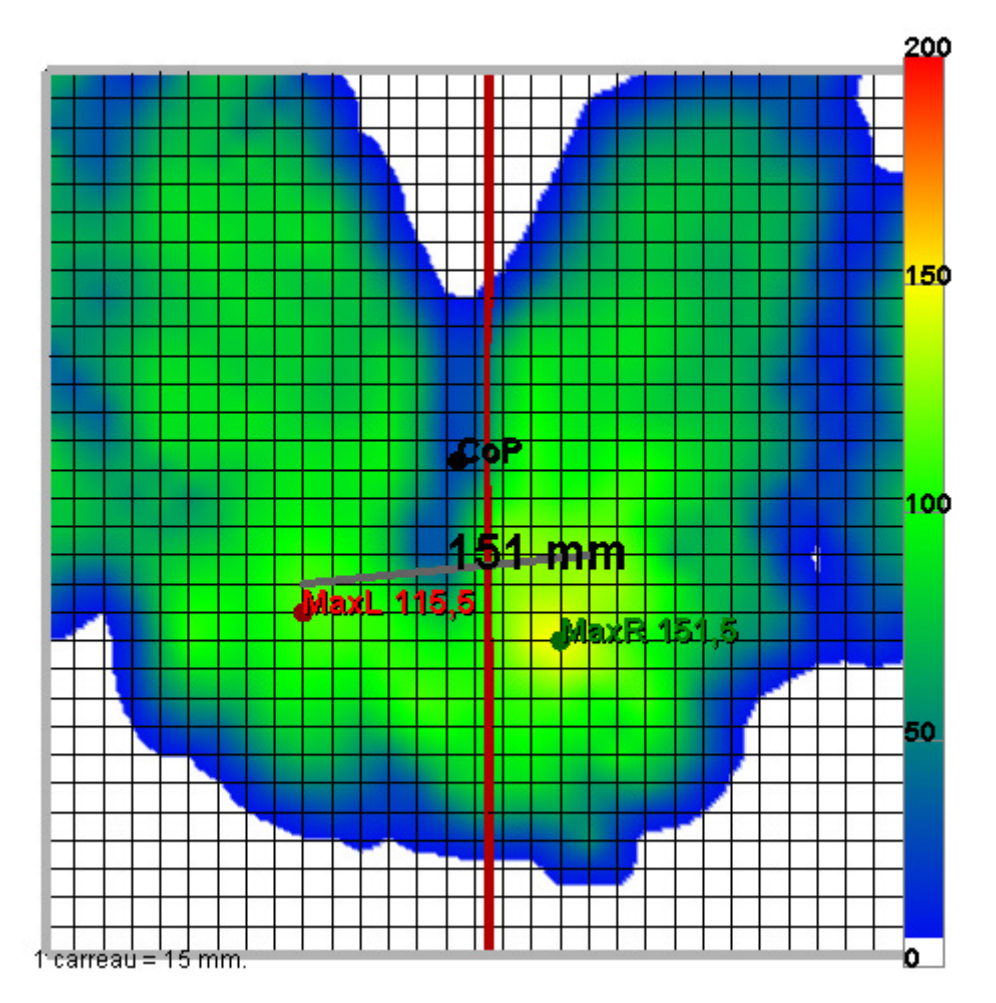

## 5 – Grille

Permet d'afficher ou d'effacer la trame (ou la grille) du mapping.

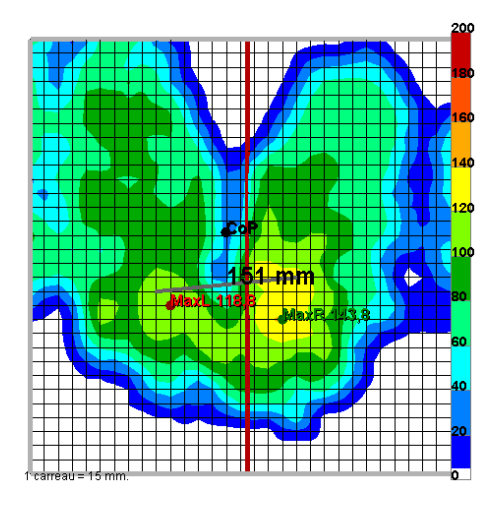

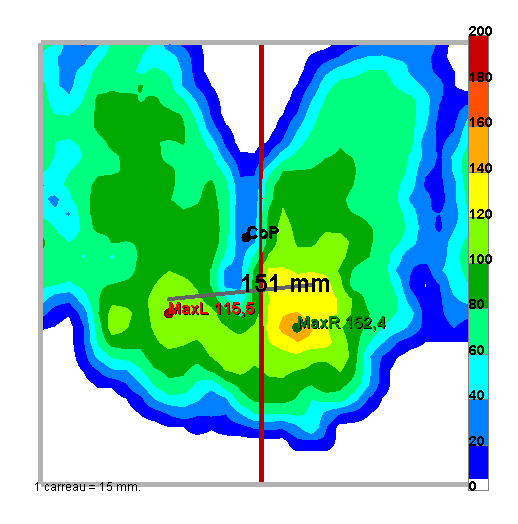

#### 3éme Choix des unités de mesure

Il est possible de changer l'unité de mesure en  $\mathbb{\hat{B}}$  sur le menu déroulant.

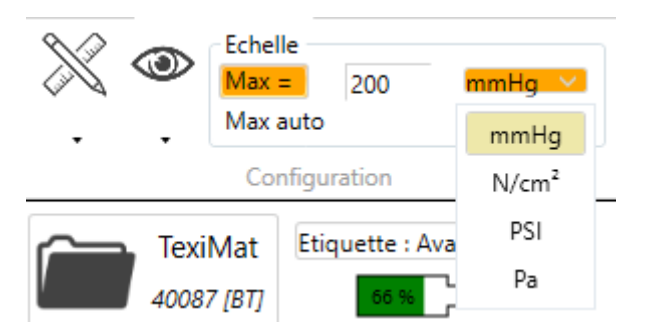

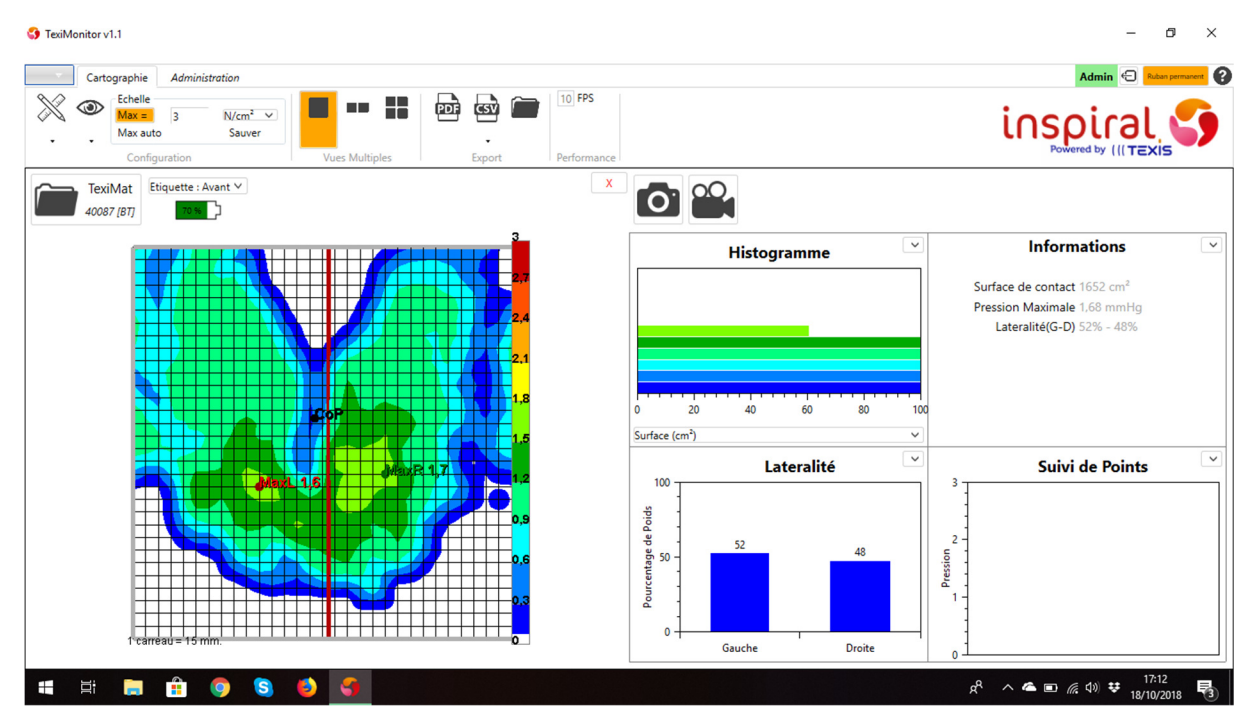

## Si vous sélectionné N/cm²

Tout se converti en Newton, même les anciennes mesures en mode multifenêtre.

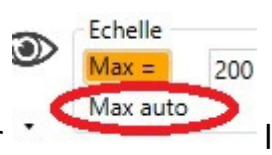

Si vous cliqué sur  $\cdot$  Max auto l'échelle s'adaptera automatiquement.

#### Encadré d'information à droite du mapping.

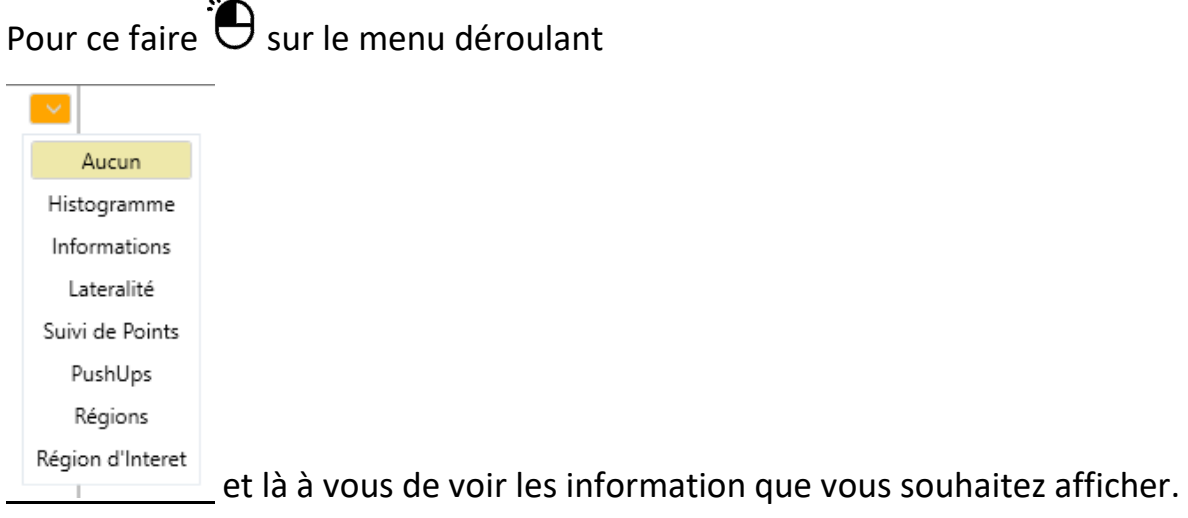

Ce qui est important est la région d'intérêts pour déplacer la barre centrale.

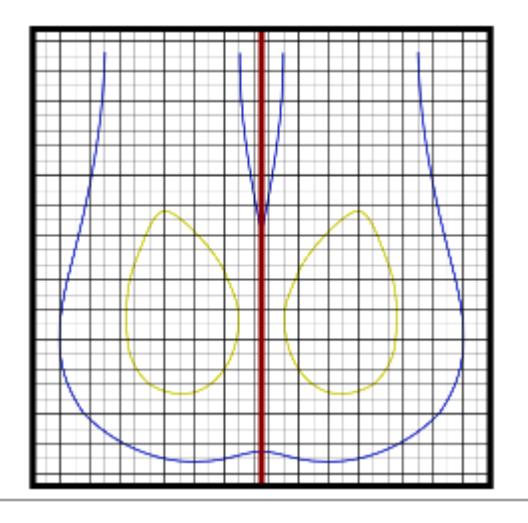

Le cadre noir peut être déplacé pour isoler une zone ou pour supprimer un sur appuis sur un protège vêtement par exemple.

Pour revenir à l'image d'origine  $\mathbf{\Theta}^{\mathbf{x}}$  sur ce dernier.

Pour quitter ou déconnecté la Nappe  $\ddot{\bigcirc}$  sur la flèche en haut à gauche

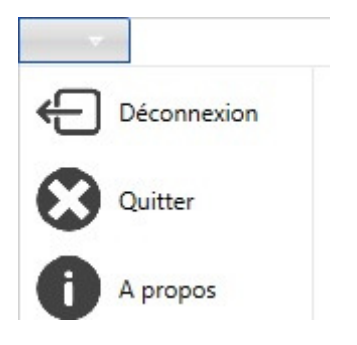

Pour plus d'informations, je vous renvoie sur le guide TexiMonitor accessible depuis ce dernier en cliquant sur « ? ».

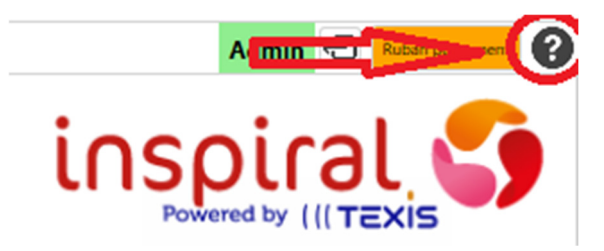

Have fun :\*